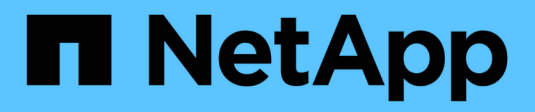

## **Controladora**

Install and maintain

NetApp July 01, 2024

This PDF was generated from https://docs.netapp.com/es-es/ontap-systems/a70-90/controller-replaceoverview.html on July 01, 2024. Always check docs.netapp.com for the latest.

# **Tabla de contenidos**

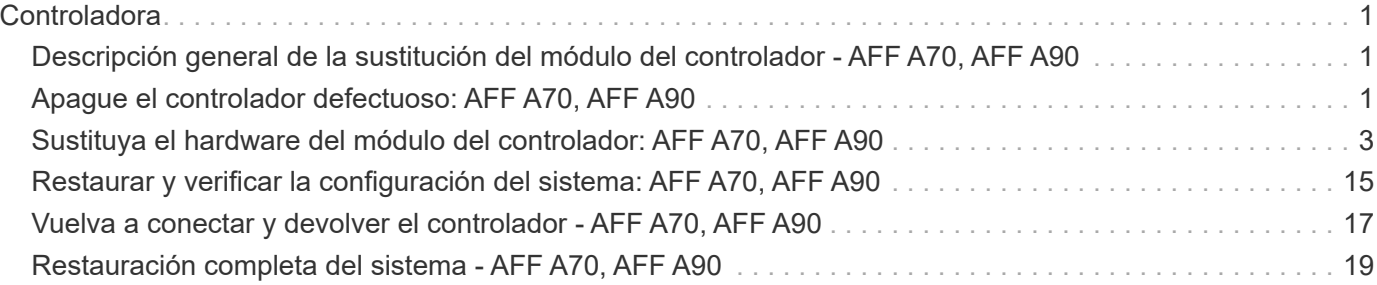

# <span id="page-2-0"></span>**Controladora**

## <span id="page-2-1"></span>**Descripción general de la sustitución del módulo del controlador - AFF A70, AFF A90**

Debe revisar los requisitos previos del procedimiento de reemplazo y seleccionar el correcto para su versión del sistema operativo ONTAP.

- Todas las bandejas de unidades deben funcionar correctamente.
- El controlador en buen estado podrá hacerse cargo del controlador que se vaya a sustituir (a que se hace referencia en el presente procedimiento como el "'controlador en deterioro"").
- Si su sistema está en una configuración MetroCluster, debe revisar la sección ["Elección del procedimiento](https://docs.netapp.com/us-en/ontap-metrocluster/disaster-recovery/concept_choosing_the_correct_recovery_procedure_parent_concept.html) [de recuperación correcto"](https://docs.netapp.com/us-en/ontap-metrocluster/disaster-recovery/concept_choosing_the_correct_recovery_procedure_parent_concept.html) para determinar si debe utilizar este procedimiento.
- Debe sustituir el componente con errores por un componente FRU de repuesto que haya recibido de su proveedor.
- Debe sustituir un módulo de controlador por un módulo de controlador del mismo tipo de modelo. No puede actualizar su sistema simplemente reemplazando el módulo del controlador.
- No es posible cambiar ninguna unidad o bandeja de unidades como parte de este procedimiento.
- Debido a que el dispositivo de inicio está ubicado en el módulo de administración del sistema que está instalado en la parte posterior del sistema, no es necesario mover el dispositivo de arranque al reemplazar un módulo de controlador.
- Es importante que aplique los comandos de estos pasos en los sistemas correctos:
	- El controlador *drinated* es el controlador que se va a sustituir.
	- El controlador *regrse* es el nuevo controlador que está reemplazando el controlador dañado.
	- El controlador *heated* es el controlador que sobrevive.
- Siempre debe capturar la salida de consola de la controladora en un archivo de registro de texto.

Esto proporciona un registro del procedimiento para poder solucionar los problemas que puedan surgir durante el proceso de reemplazo.

## <span id="page-2-2"></span>**Apague el controlador defectuoso: AFF A70, AFF A90**

#### **Opción 1: La mayoría de los sistemas**

Para apagar el controlador dañado, debe determinar el estado del controlador y, si es necesario, tomar el control para que el controlador sano siga sirviendo datos del almacenamiento del controlador dañado.

#### **Acerca de esta tarea**

• Si dispone de un sistema SAN, debe haber comprobado los mensajes de evento cluster kernelservice show) para el blade SCSI de la controladora dañada. `cluster kernel-service show`El comando (desde el modo avanzado priv) muestra el nombre del nodo, el estado del quórum de ese nodo, el estado de disponibilidad de ese nodo y el estado operativo de ese nodo.

Cada proceso SCSI-blade debe quórum con los otros nodos del clúster. Todos los problemas deben resolverse antes de continuar con el reemplazo.

• Si tiene un clúster con más de dos nodos, debe estar en quórum. Si el clúster no tiene quórum o si una controladora en buen estado muestra falso según su condición, debe corregir el problema antes de apagar la controladora dañada; consulte ["Sincronice un nodo con el clúster".](https://docs.netapp.com/us-en/ontap/system-admin/synchronize-node-cluster-task.html?q=Quorum)

#### **Pasos**

1. Si AutoSupport está habilitado, suprima la creación automática de casos invocando un mensaje de AutoSupport: system node autosupport invoke -node \* -type all -message MAINT=<# of hours>h

El siguiente mensaje de AutoSupport suprime la creación automática de casos durante dos horas: cluster1:> system node autosupport invoke -node \* -type all -message MAINT=2h

2. Deshabilite la devolución automática de la consola de la controladora en buen estado: storage failover modify –node local -auto-giveback false

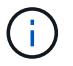

Cuando vea *do desea desactivar la devolución automática?*, introduzca y.

3. Lleve la controladora dañada al aviso DEL CARGADOR:

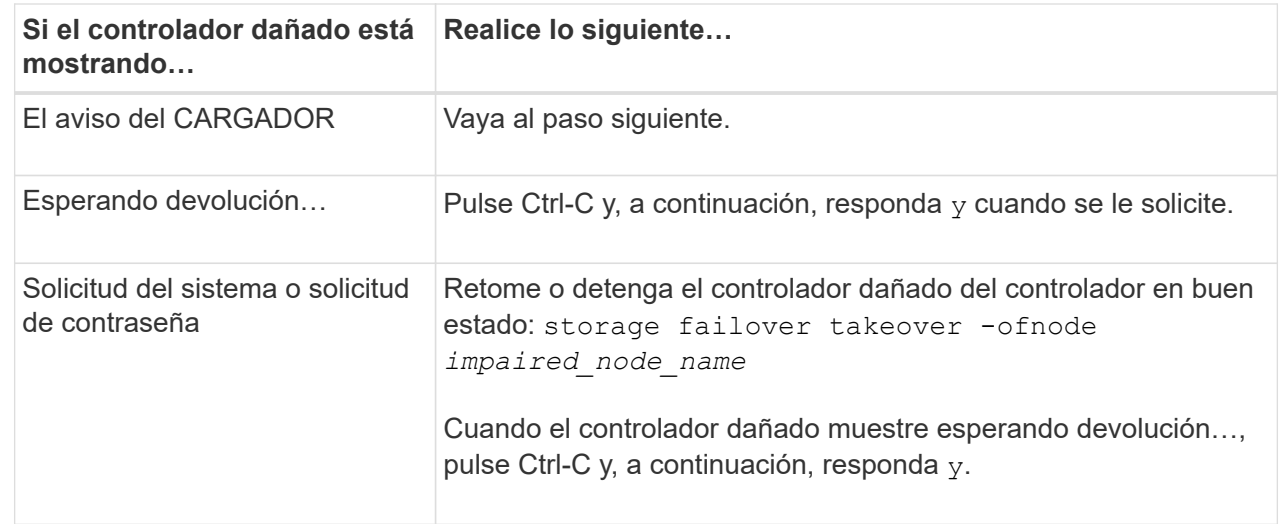

#### **Opción 2: La controladora se encuentra en un MetroCluster**

Para apagar el controlador dañado, debe determinar el estado del controlador y, si es necesario, tomar el

control para que el controlador sano siga sirviendo datos del almacenamiento del controlador dañado.

- Si tiene un clúster con más de dos nodos, debe estar en quórum. Si el clúster no tiene quórum o si una controladora en buen estado muestra falso según su condición, debe corregir el problema antes de apagar la controladora dañada; consulte ["Sincronice un nodo con el clúster".](https://docs.netapp.com/us-en/ontap/system-admin/synchronize-node-cluster-task.html?q=Quorum)
- Si tiene una configuración MetroCluster, debe haber confirmado que el estado de configuración de MetroCluster está configurado y que los nodos están en estado normal y habilitado (metrocluster node show).

#### **Pasos**

1. Si AutoSupport está habilitado, elimine la creación automática de casos invocando un mensaje de AutoSupport: system node autosupport invoke -node \* -type all -message MAINT=number\_of\_hours\_downh

El siguiente mensaje de AutoSupport suprime la creación automática de casos durante dos horas: cluster1:\*> system node autosupport invoke -node \* -type all -message MAINT=2h

- 2. Deshabilite la devolución automática de la consola de la controladora en buen estado: storage failover modify –node local -auto-giveback false
- 3. Lleve la controladora dañada al aviso DEL CARGADOR: **Si el controlador dañado está Realice lo siguiente…**

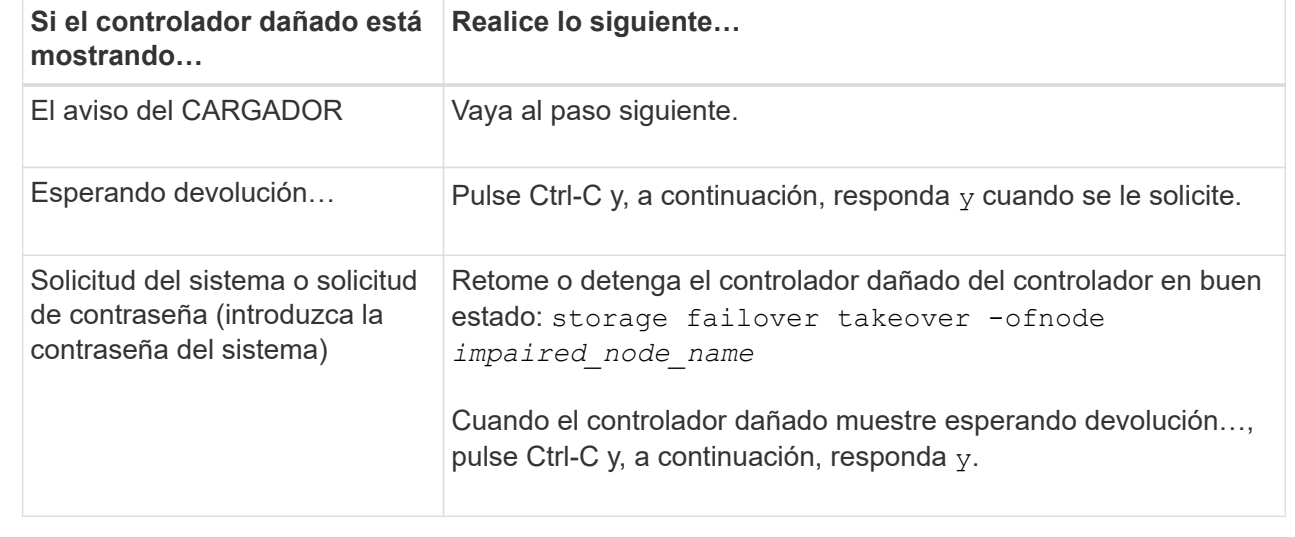

## <span id="page-4-0"></span>**Sustituya el hardware del módulo del controlador: AFF A70, AFF A90**

Para sustituir la controladora, debe extraer la controladora dañada, mover los componentes FRU del módulo de controladora dañado al módulo de controladora de repuesto, instalar el módulo de controladora de repuesto en el chasis y, a continuación, arrancar el sistema en modo de mantenimiento.

## **Paso 1: Extraiga el módulo del controlador**

Debe quitar el módulo de la controladora del chasis cuando sustituya el módulo de la controladora o sustituya

un componente dentro del módulo de la controladora.

1. En la parte frontal del chasis, utilice los pulgares para empujar con firmeza cada unidad hasta que sienta una parada positiva. De este modo se garantiza que las unidades se encuentren firmemente asentadas en el plano medio del chasis.

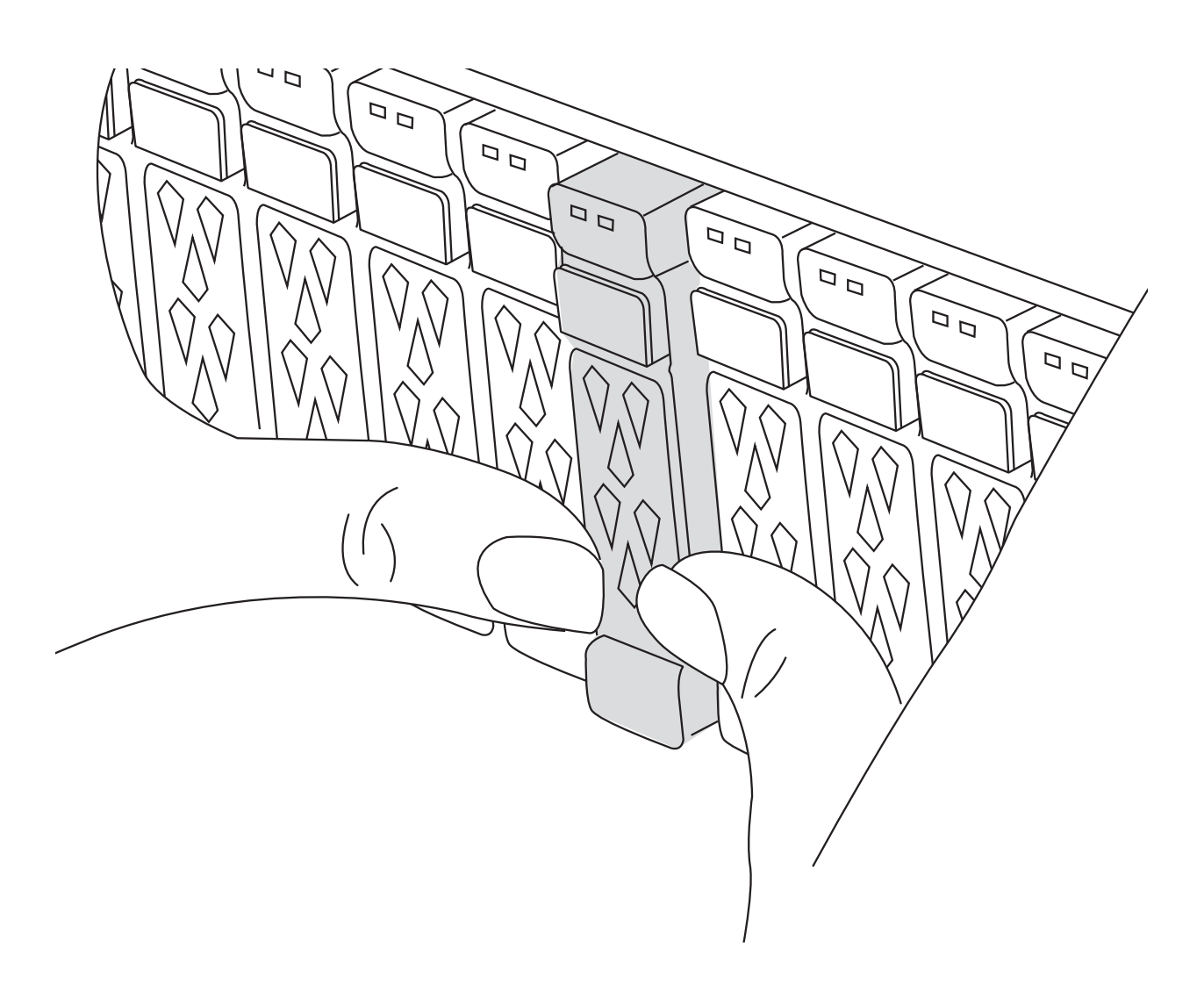

2. Compruebe que el LED de estado situado en la ranura 4/5 de la parte posterior del módulo del controlador defectuoso está apagado. Busque el icono de NV.

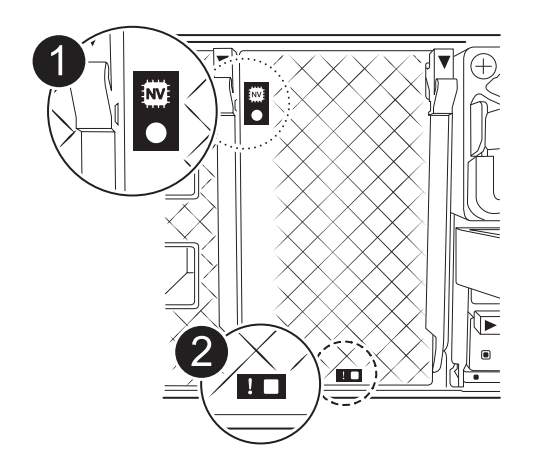

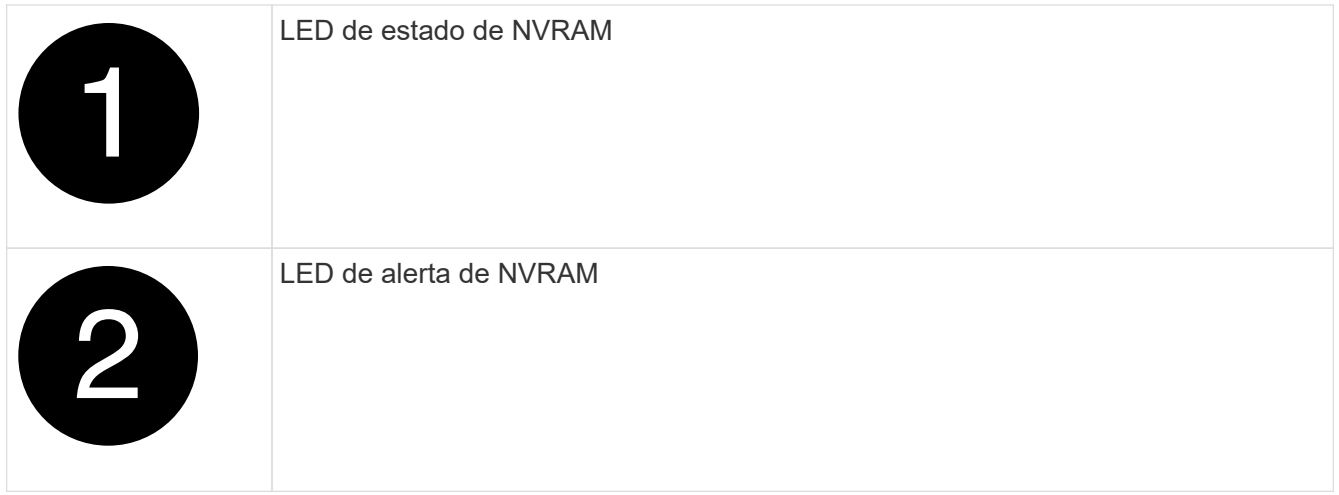

Si el LED de estado de NVRAM está parpadeando, puede significar que el módulo de la controladora no se ha desconectado o detenido correctamente (datos no comprometidos). Si el módulo de controlador asociado no ha asumido correctamente el módulo de controlador defectuoso, póngase en contacto con ["Soporte de NetApp"](https://mysupport.netapp.com/site/global/dashboard) antes de continuar con este procedimiento.

El comportamiento general del LED de estado de NVRAM en el módulo del controlador defectuoso es el siguiente:

- El LED de estado de NVRAM parpadea cuando se extrae alimentación del módulo de la controladora y el sistema de almacenamiento se encuentra en estado «esperando devolución», o cuando el módulo de la controladora no se desconecta o se detiene correctamente (datos no comprometidos).
- El LED de estado de NVRAM parpadea cuando el módulo de la controladora se retira del chasis y puede significar que el módulo de la controladora no se desconecta o se detiene correctamente (datos no comprometidos). Confirme que el módulo del controlador ha tomado correctamente el control del módulo del controlador asociado o que el módulo del controlador defectuoso muestra waiting for giveback. A continuación, se puede ignorar el LED parpadeante (y el módulo del controlador se puede extraer del chasis).
- 3. Si usted no está ya conectado a tierra, correctamente tierra usted mismo.
- 4. Desconecte los cables de la fuente de alimentación del módulo del controlador de las fuentes de alimentación (PSU) del módulo del controlador.

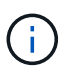

ΞĹ.

Si el sistema tiene alimentación de CC, desconecte el bloque de alimentación de las PSU.

5. Desconecte los cables del sistema y los módulos SFP y QSFP (si es necesario) del módulo del controlador, realizando un seguimiento de dónde se conectaron los cables.

Deje los cables en el dispositivo de administración de cables de manera que cuando vuelva a instalar el dispositivo de administración de cables, los cables estén organizados.

- 6. Retire el dispositivo de gestión de cables del módulo del controlador.
- 7. Presione los dos pestillos de bloqueo hacia abajo y, a continuación, gire ambos pestillos hacia abajo al mismo tiempo.

El módulo de la controladora se mueve ligeramente fuera del chasis.

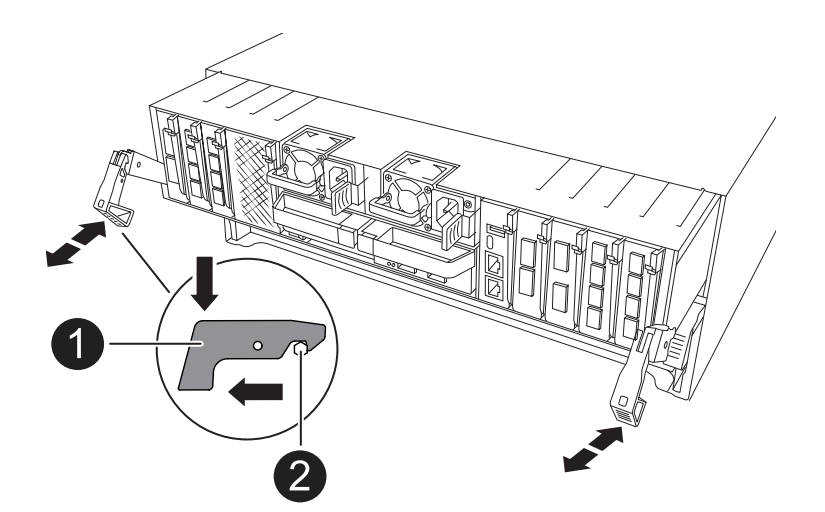

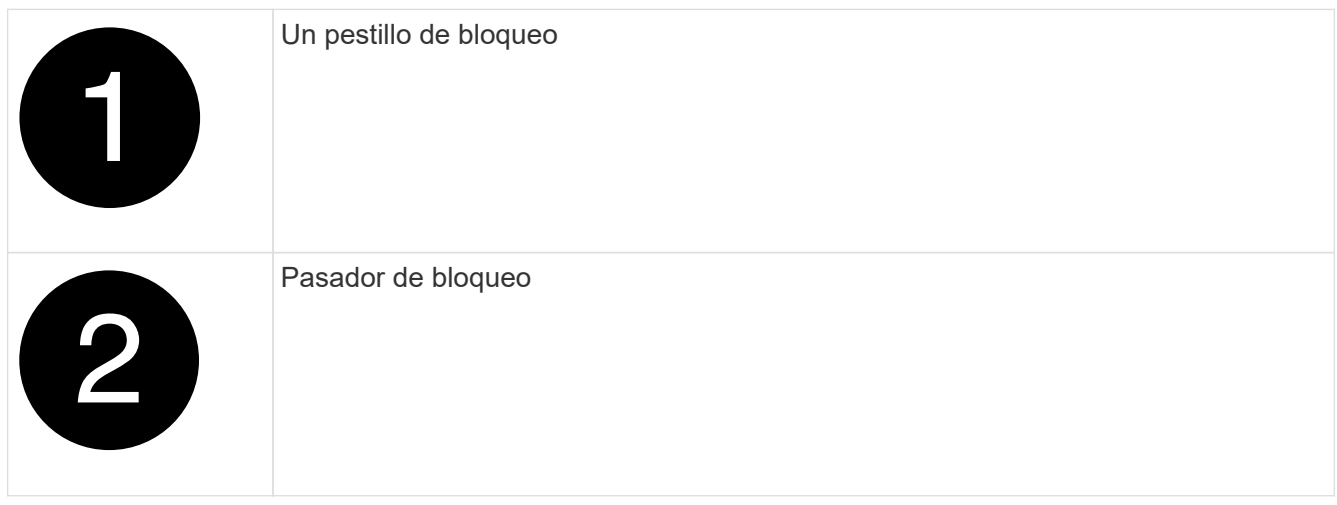

8. Deslice el módulo del controlador fuera del chasis y colóquelo sobre una superficie plana y estable.

Asegúrese de que admite la parte inferior del módulo de la controladora cuando la deslice para sacarlo del chasis.

### **Paso 2: Mueva las fuentes de alimentación**

Mueva los suministros de alimentación a la controladora de reemplazo.

1. Gire el mango de la leva de forma que pueda utilizarse para extraer la fuente de alimentación del módulo del controlador mientras presiona la lengüeta de bloqueo.

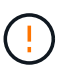

El suministro de alimentación es corto. Utilice siempre dos manos para apoyarlo cuando lo extraiga del módulo del controlador de modo que no se mueva repentinamente del módulo del controlador y le herir.

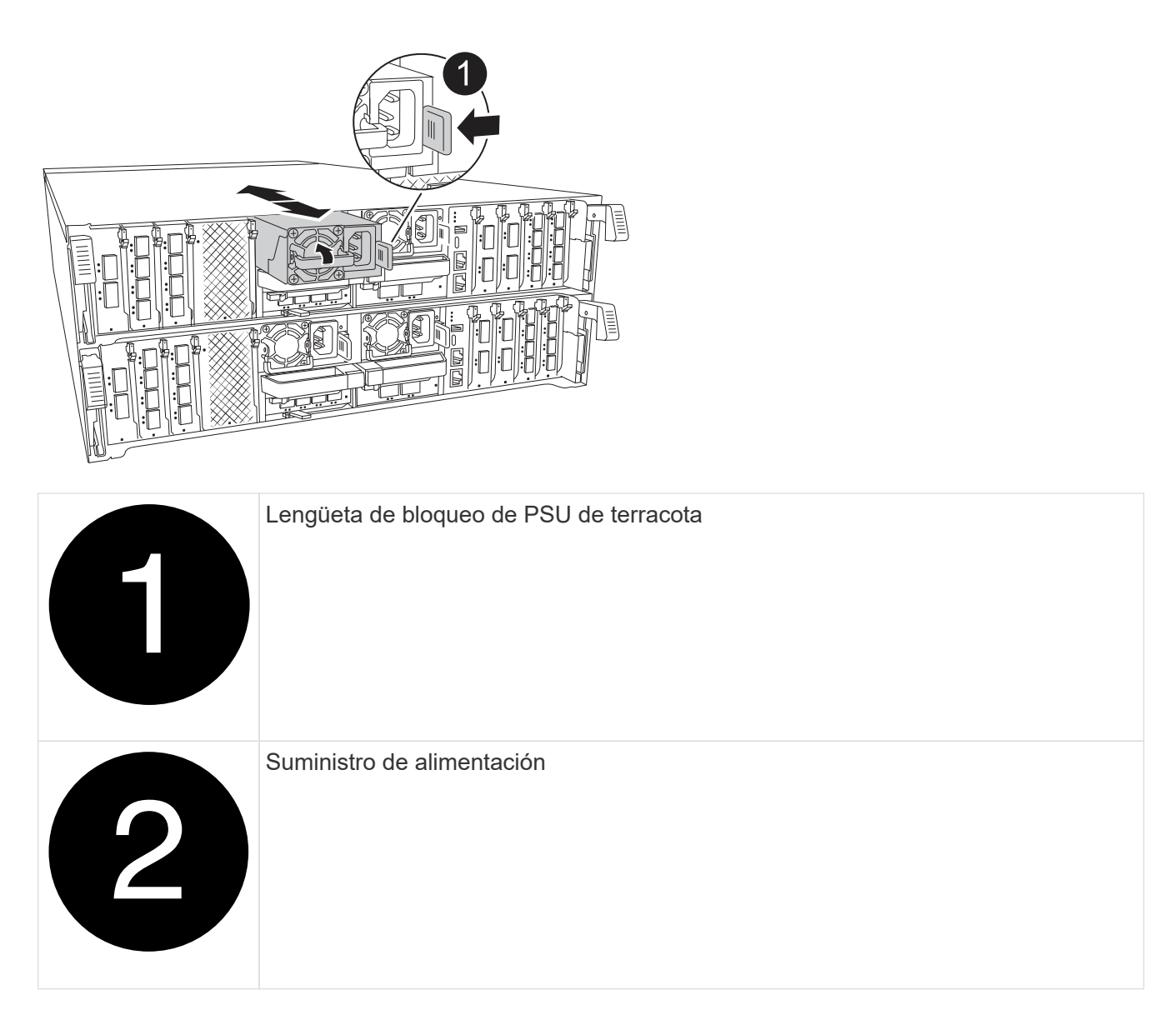

- 2. Mueva la fuente de alimentación al nuevo módulo de controlador y, a continuación, instálela.
- 3. Con ambas manos, sujete y alinee los bordes de la fuente de alimentación con la abertura del módulo del controlador y, a continuación, empuje suavemente la fuente de alimentación en el módulo del controlador hasta que la lengüeta de bloqueo encaje en su sitio.

Las fuentes de alimentación sólo se acoplarán correctamente al conector interno y se bloquearán de una manera.

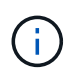

Para evitar dañar el conector interno, no ejerza demasiada fuerza al deslizar la fuente de alimentación hacia el sistema.

### **Paso 3: Mueva los ventiladores**

Mueva los módulos de ventiladores al módulo de controlador de reemplazo.

1. Retire el módulo del ventilador pinzando las lengüetas de bloqueo del lado del módulo del ventilador y, a continuación, levante el módulo del ventilador para extraerlo del módulo del controlador.

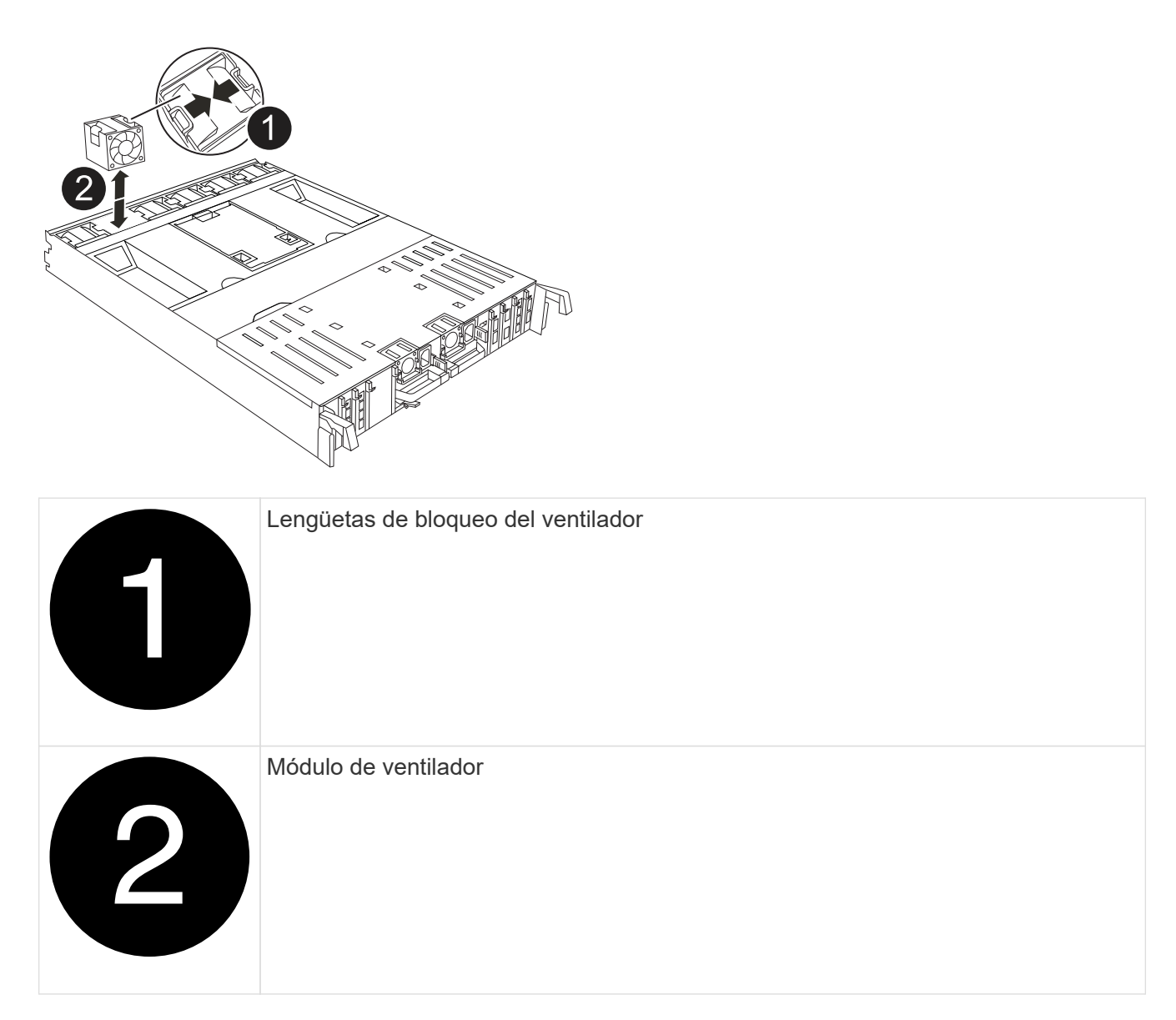

- 2. Mueva el módulo de ventilador al módulo de controlador de repuesto y, a continuación, instale el módulo de ventilador alineando sus bordes con la abertura del módulo de controlador y, a continuación, deslice el módulo de ventilador hacia el módulo de controlador hasta que los pestillos de bloqueo encajen en su lugar.
- 3. Repita estos pasos para los módulos de ventilador restantes.

### **Paso 4: Mueva la batería de NV**

Mueva la batería de NV al módulo de controladora de repuesto.

1. Abra la cubierta del conducto de aire en el centro del módulo del controlador y localice la batería NV.

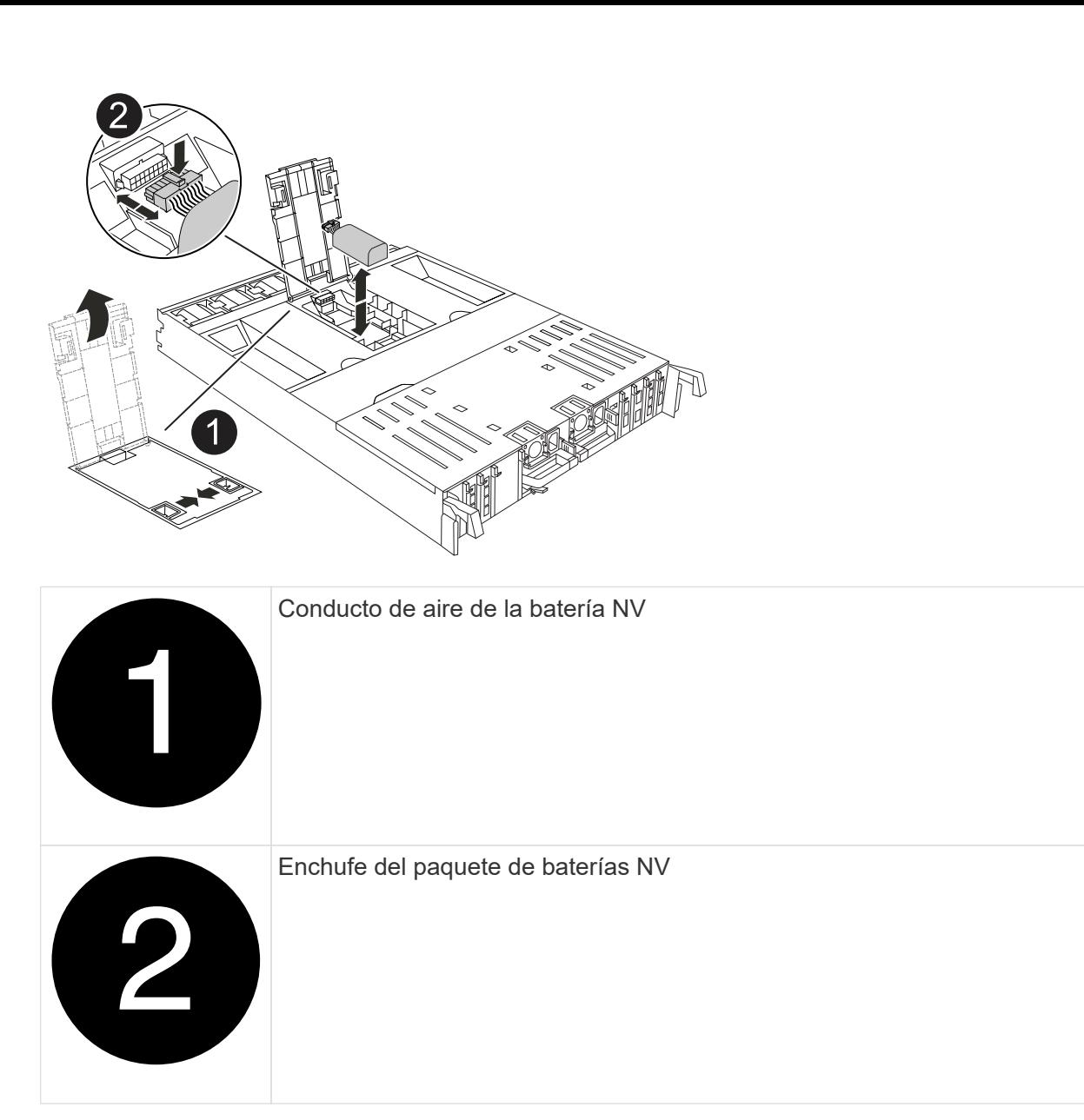

**ATENCIÓN:** El módulo NV led parpadea mientras separa el contenido de la memoria flash cuando detiene el sistema. Una vez finalizado el destete, el LED se apaga.

- 2. Levante la batería para acceder al enchufe de la batería.
- 3. Apriete el clip de la cara del enchufe de la batería para liberarlo de la toma y, a continuación, desenchufe el cable de la batería de la toma.
- 4. Levante la batería del conducto de aire y del módulo del controlador.
- 5. Mueva la batería al módulo de controlador de repuesto e instálelo en el módulo de controlador de repuesto:
	- a. Abra el conducto de aire de la batería NV en el módulo de controlador de reemplazo.
	- b. Enchufe la clavija de la batería a la toma y asegúrese de que la clavija se bloquea en su lugar.
	- c. Inserte la batería en la ranura y presione firmemente la batería para asegurarse de que está bloqueada en su lugar.
	- d. Cierre el conducto de aire de la batería NV.

## **Paso 5: Mover los DIMM del sistema**

Mueva los módulos DIMM al módulo de controlador de reemplazo.

- 1. Abra el conducto de aire del controlador en la parte superior del controlador.
	- a. Inserte los dedos en los huecos de los extremos del conducto de aire.
	- b. Levante el conducto de aire y gírelo hacia arriba hasta el tope.
- 2. Localice los DIMM del sistema en la placa base.

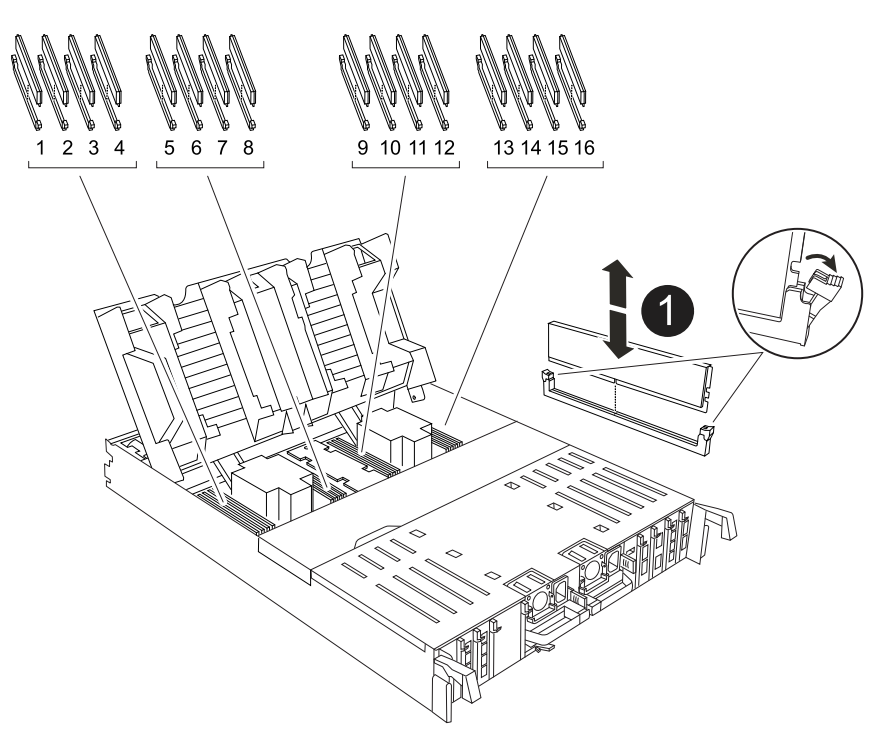

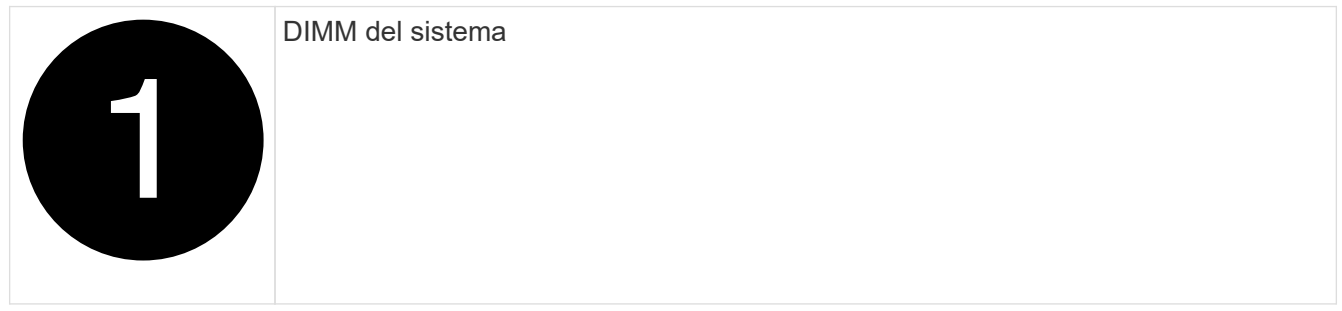

- 3. Tenga en cuenta la orientación del DIMM en el socket para poder insertar el DIMM en el módulo de controlador de reemplazo en la orientación adecuada.
- 4. Extraiga el DIMM de su ranura empujando lentamente las dos lengüetas expulsoras del DIMM a ambos lados del DIMM y, a continuación, extraiga el DIMM de la ranura.

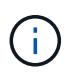

Sujete con cuidado el módulo DIMM por los bordes para evitar la presión sobre los componentes de la placa de circuitos DIMM.

- 5. Localice la ranura en el módulo de controlador de reemplazo en el que va a instalar el módulo DIMM.
- 6. Inserte el módulo DIMM directamente en la ranura.

El módulo DIMM encaja firmemente en la ranura, pero debe entrar fácilmente. Si no es así, realinee el

DIMM con la ranura y vuelva a insertarlo.

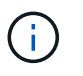

Inspeccione visualmente el módulo DIMM para comprobar que está alineado de forma uniforme y completamente insertado en la ranura.

- 7. Empuje con cuidado, pero firmemente, en el borde superior del DIMM hasta que las lengüetas expulsoras encajen en su lugar sobre las muescas de los extremos del DIMM.
- 8. Repita estos pasos para los módulos DIMM restantes.
- 9. Cierre el conducto de aire del controlador.

### **Paso 6: Mueva los módulos de E/S.**

Mueva los módulos de E/S al módulo de controlador de reemplazo.

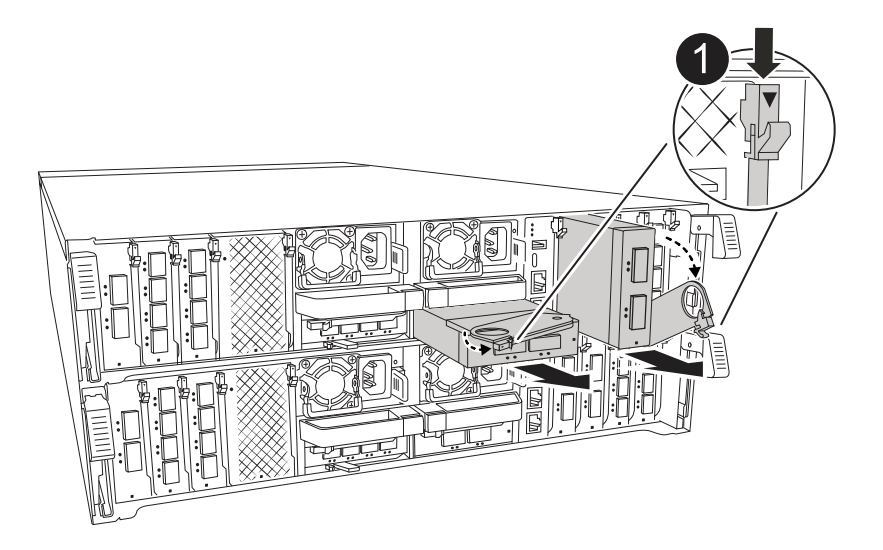

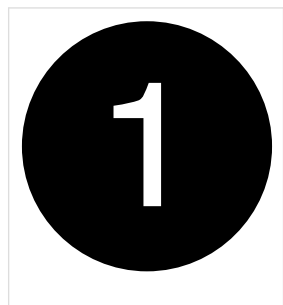

Palanca de leva del módulo de E/S.

1. Desconecte cualquier cableado del módulo de E/S de destino.

Asegúrese de etiquetar los cables para saber de dónde proceden.

- 2. Gire el ARM de gestión de cables hacia abajo tirando de los botones del interior del ARM de gestión de cables y girándolo hacia abajo.
- 3. Retire los módulos de E/S del módulo del controlador:
	- a. Pulse el botón de bloqueo de leva del módulo de E/S de destino.

La palanca de leva se aleja del módulo del controlador.

b. Gire el pestillo de la leva hacia abajo hasta el tope. Para los módulos horizontales, gire la leva hacia fuera del módulo hasta el tope.

c. Retire el módulo del módulo del controlador enganchando el dedo en la abertura de la palanca de leva y sacando el módulo del módulo del controlador.

Asegúrese de realizar un seguimiento de la ranura en la que se encontraba el módulo de E/S.

- d. Instale el módulo de E/S de repuesto en el módulo de controlador de sustitución deslizando suavemente el módulo de E/S en la ranura hasta que el pestillo de leva de E/S comience a acoplarse con el pasador de leva de E/S y, a continuación, empuje el pestillo de leva de E/S completamente hacia arriba para bloquear el módulo en su sitio.
- 4. Repita estos pasos para mover los módulos I/O restantes, excepto los módulos de las ranuras 6 y 7, al módulo de controlador de reemplazo.

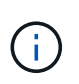

Para mover los módulos de E/S de las ranuras 6 y 7, debe mover el portador que contiene estos módulos de E/S del módulo de controlador defectuoso al módulo de controlador de reemplazo.

- 5. Mueva el portador que contiene los módulos de E/S en las ranuras 6 y 7 al módulo de controlador de reemplazo:
	- a. Pulse el botón de la palanca situada en el extremo derecho de la palanca del soporte. ..Deslice el portador fuera del módulo del controlador dañado. Insértelo en el módulo del controlador de reemplazo en la misma posición que estaba en el módulo del controlador dañado.
	- b. Empuje suavemente el soporte hasta el fondo en el módulo de controlador de repuesto hasta que encaje en su sitio.

### **Paso 7: Mueva el módulo de gestión del sistema**

Mueva el módulo Gestión del sistema al módulo de controlador de reemplazo.

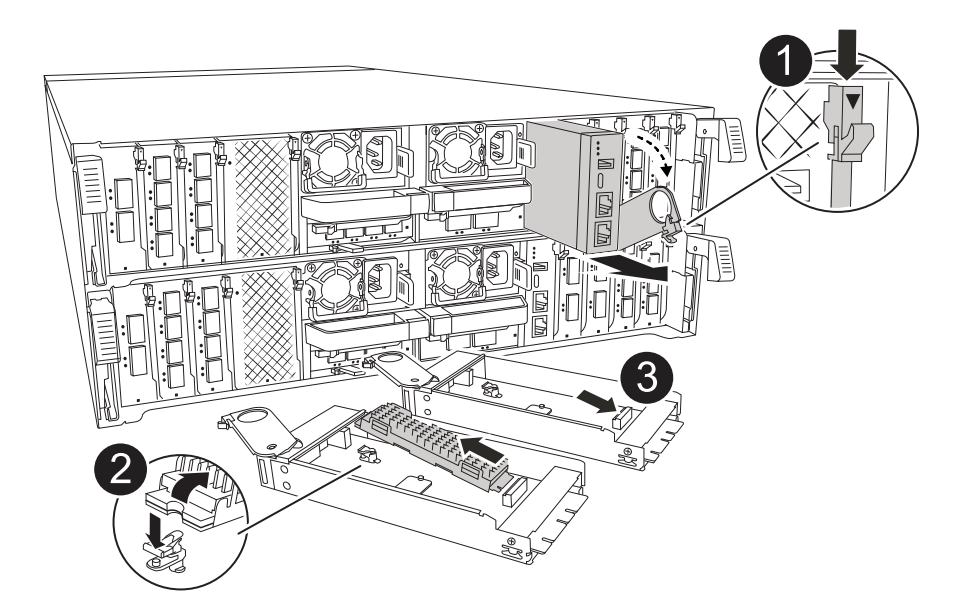

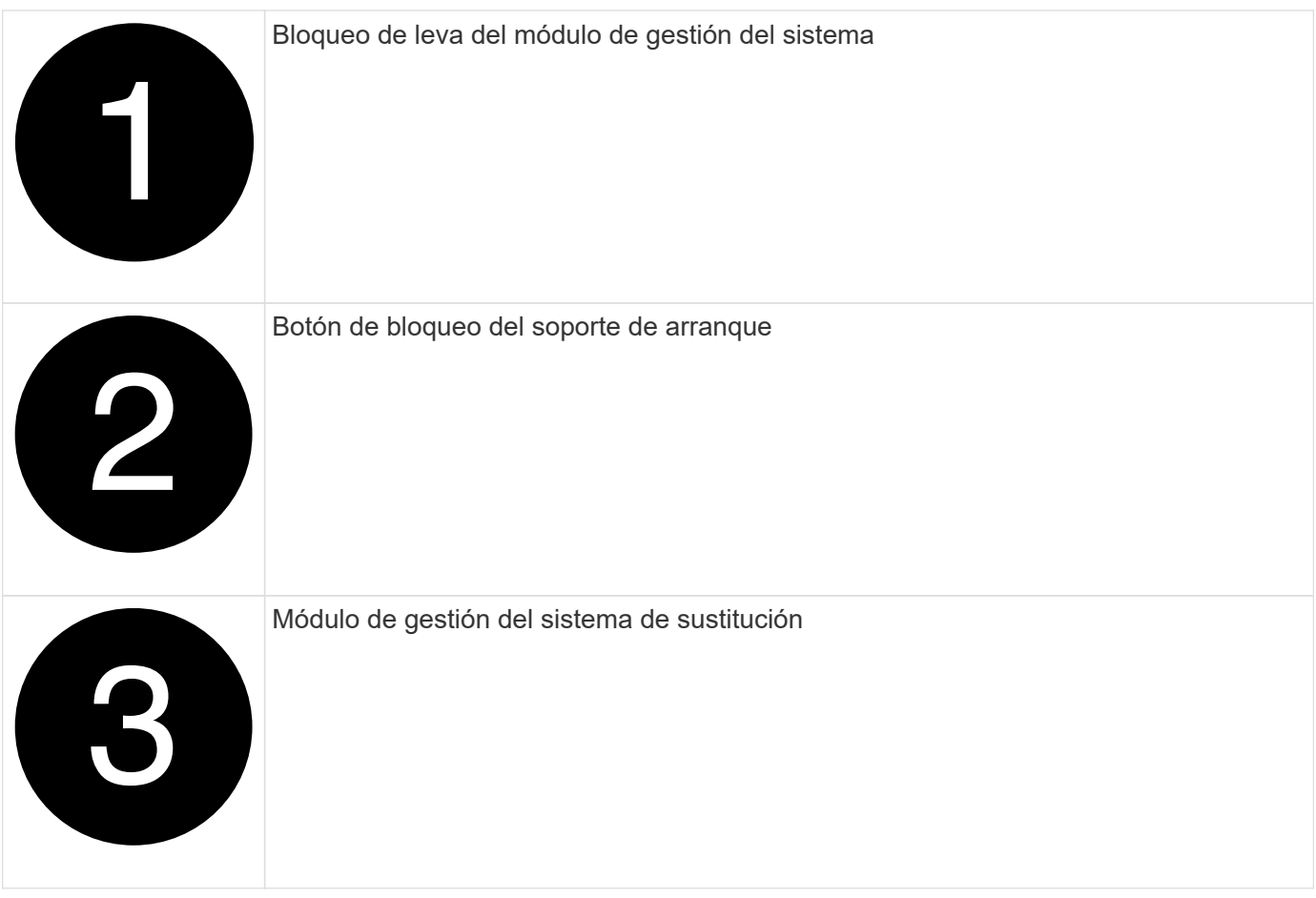

- 1. Retire el módulo de gestión del sistema del módulo del controlador defectuoso:
	- a. Pulse el botón de la leva de gestión del sistema. La palanca de leva se aleja del chasis.
	- b. Gire la palanca de leva completamente hacia abajo.
	- c. Enrolle el dedo en la palanca de leva y tire del módulo para extraerlo del sistema.
- 2. Instale el módulo de gestión del sistema en el módulo de controlador de sustitución en la misma ranura en la que estaba en el módulo de controlador dañado:
	- a. Alinee los bordes del módulo de gestión del sistema con la apertura del sistema y empújelo suavemente en el módulo del controlador.
	- b. Deslice suavemente el módulo en la ranura hasta que el pestillo de leva comience a acoplarse con el pasador de leva de E/S y, a continuación, gire el pestillo de leva completamente hacia arriba para bloquear el módulo en su sitio.

#### **Paso 8: Mueva el módulo NVRAM**

Mueva el módulo NVRAM al módulo de la controladora de reemplazo.

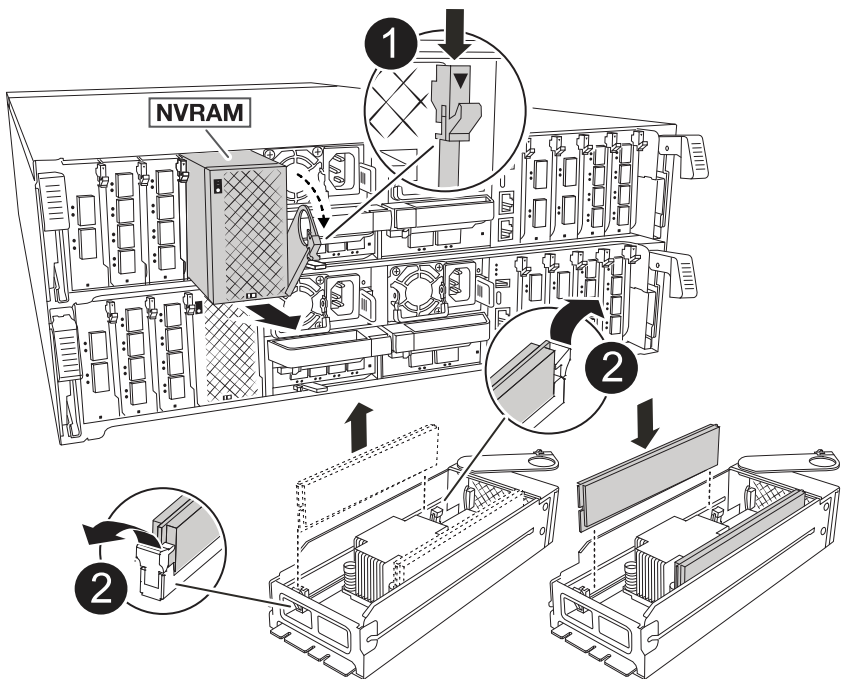

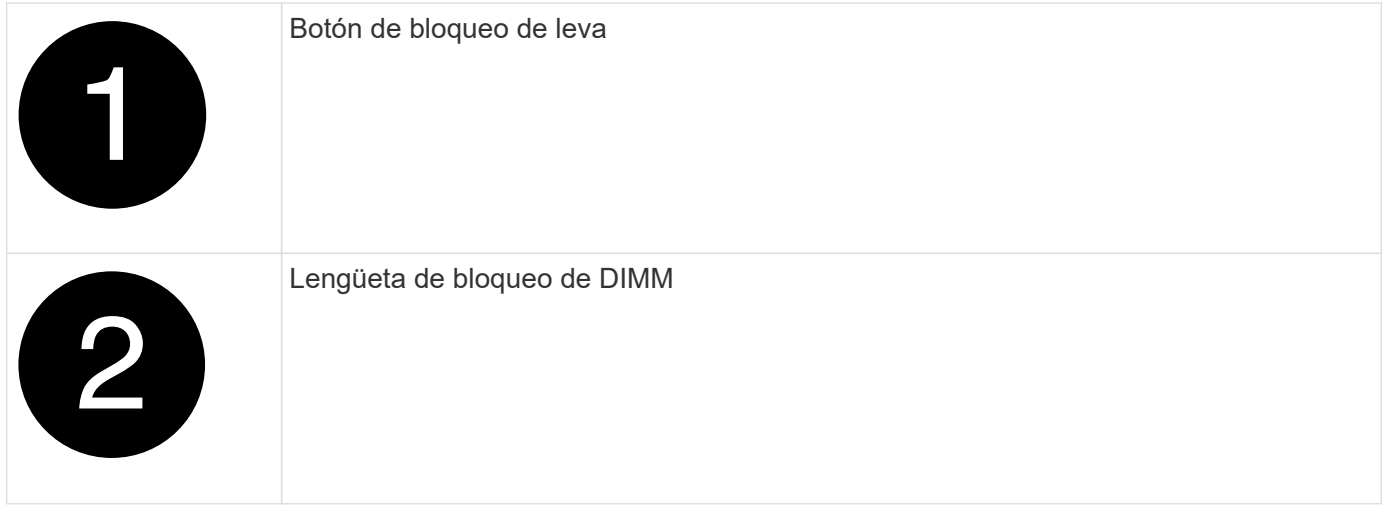

- 1. Retire el módulo NVRAM del módulo del controlador defectuoso:
	- a. Pulse el botón de bloqueo de leva.

El botón de leva se aleja del chasis.

- b. Gire el pestillo de leva hasta el tope.
- c. Retire el módulo NVRAM de la carcasa enganchando el dedo en la abertura de la palanca de leva y tirando del módulo para sacarlo de la carcasa.
- 2. Instale el módulo NVRAM en la ranura 4/5 del módulo de controladora de reemplazo:
	- a. Alinee el módulo con los bordes de la abertura del chasis en la ranura 4/5.
	- b. Deslice suavemente el módulo en la ranura hasta el fondo y, a continuación, empuje el pestillo de leva completamente hacia arriba para bloquear el módulo en su sitio.

## **Paso 9: Instale el módulo del controlador**

Vuelva a instalar el módulo del controlador y reinícielo.

1. Asegúrese de que el conducto de aire esté completamente cerrado girándolo hacia abajo hasta el tope.

Debe quedar a ras de la chapa metálica del módulo del controlador.

2. Alinee el extremo del módulo del controlador con la abertura del chasis y, a continuación, empuje suavemente el módulo del controlador hasta la mitad del sistema.

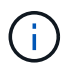

No inserte completamente el módulo de la controladora en el chasis hasta que se le indique hacerlo.

3. Recuperar el sistema, según sea necesario.

Si ha quitado los transceptores (QSFP o SFP), recuerde reinstalarlos si utiliza cables de fibra óptica.

- 4. Complete la reinstalación del módulo del controlador:
	- a. Empuje firmemente el módulo de la controladora en el chasis hasta que se ajuste al plano medio y esté totalmente asentado.

Los pestillos de bloqueo se elevan cuando el módulo del controlador está completamente asentado.

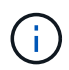

No ejerza una fuerza excesiva al deslizar el módulo del controlador hacia el chasis para evitar dañar los conectores.

- b. Gire los pestillos de bloqueo hacia arriba hasta la posición de bloqueo.
- 5. Conecte los cables de alimentación en las fuentes de alimentación.

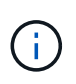

Si dispone de fuentes de alimentación de CC, vuelva a conectar el bloque de alimentación a las fuentes de alimentación después de que el módulo del controlador esté completamente asentado en el chasis.

El módulo del controlador arranca cuando se restaura la alimentación. Si arranca en el aviso del CARGADOR, reinicie la controladora con boot ontap el comando.

- 6. Restaure la devolución automática si la ha desactivado mediante el storage failover modify -node local -auto-giveback true comando.
- 7. Si AutoSupport está habilitado, restaurar/desactivar la creación automática de casos mediante el system node autosupport invoke -node \* -type all -message MAINT=END comando.
- 8. Si aún no lo ha hecho, vuelva a instalar el dispositivo de gestión de cables y conecte de nuevo el controlador.

## <span id="page-16-0"></span>**Restaurar y verificar la configuración del sistema: AFF A70, AFF A90**

Después de completar el reemplazo del hardware, debe verificar la configuración del sistema de bajo nivel de la controladora de reemplazo y volver a configurar la

configuración del sistema si es necesario.

## **Paso 1: Establecer y verificar la hora del sistema**

Debe comprobar la hora y la fecha del módulo de la controladora de sustitución en comparación con el módulo de controladora en buen estado de un par de alta disponibilidad o con un servidor de tiempo fiable en una configuración independiente. Si la hora y la fecha no coinciden, debe reiniciarlas en el módulo del controlador de repuesto para evitar posibles interrupciones en los clientes debido a diferencias de tiempo.

#### **Acerca de esta tarea**

Es importante que aplique los comandos en los pasos de los sistemas correctos:

- El nodo *regrUSTITUCION* es el nuevo nodo que reemplazó al nodo dañado como parte de este procedimiento.
- El nodo *heated* es el compañero de alta disponibilidad del nodo *regrel*.

#### **Pasos**

- 1. Si el nodo *reader* no está en el aviso del CARGADOR, detenga el sistema en el símbolo del sistema del CARGADOR.
- 2. En el nodo *Healthy*, compruebe la hora del sistema: cluster date show

La fecha y la hora se basan en la zona horaria configurada.

3. En el símbolo del SISTEMA del CARGADOR, compruebe la fecha y la hora del nodo *regrel*: show date

La fecha y la hora se indican en GMT.

- 4. Si es necesario, establezca la fecha en GMT en el nodo de reemplazo: set date *mm/dd/yyyy*
- 5. Si es necesario, establezca la hora en GMT del nodo de reemplazo: set time *hh:mm:ss*
- 6. En el símbolo del SISTEMA del CARGADOR, confirme la fecha y la hora del nodo *regrel*: show date

La fecha y la hora se indican en GMT.

### **Paso 2: Verificar y establecer el estado de alta disponibilidad del chasis**

Debe comprobar el HA estado del módulo de la controladora y, si es necesario, actualice el estado para que coincida con la configuración del sistema.

1. En el modo de mantenimiento del nuevo módulo de controlador, compruebe que todos los componentes muestran lo mismo HA provincia: ha-config show

El estado de alta disponibilidad debe ser el mismo para todos los componentes.

2. Si el estado del sistema mostrado del módulo del controlador no coincide con la configuración del sistema, defina el HA estado para el módulo de la controladora: ha-config modify controller ha-state

El valor de la condición de alta disponibilidad puede ser uno de los siguientes:

◦ ha

◦ mcc (no compatible)

- mccip
- non-ha (no compatible)
- 3. Si el estado del sistema mostrado del módulo del controlador no coincide con la configuración del sistema, defina el HA estado para el módulo de la controladora: ha-config modify controller ha-state
- 4. Confirme que el ajuste ha cambiado: ha-config show

## <span id="page-18-0"></span>**Vuelva a conectar y devolver el controlador - AFF A70, AFF A90**

Para continuar con el procedimiento de reemplazo, vuelva a cablear el almacenamiento, las conexiones de red y vuelva a devolver la controladora.

### **Paso 1: Recuperar el sistema**

Vuelva a conectar los cables de las conexiones de red y almacenamiento del módulo del controlador.

#### **Pasos**

- 1. Vuelva a conectar el módulo del controlador a las conexiones de red y almacenamiento.
- 2. Compruebe que el cableado sea correcto mediante el ["Active IQ Config Advisor"](https://mysupport.netapp.com/site/tools/tool-eula/activeiq-configadvisor).
	- a. Descargue e instale Config Advisor.
	- b. Introduzca la información del sistema de destino y haga clic en Collect Data.
	- c. Haga clic en la ficha cableado y, a continuación, examine la salida. Asegúrese de que se muestren todas las bandejas de discos y todos los discos aparecen en el resultado, corrigiendo los problemas de cableado que encuentre.
	- d. Compruebe otro cableado haciendo clic en la ficha correspondiente y, a continuación, examinando el resultado de Config Advisor.

### **Paso 2: Devuelva el controlador**

- 1. Si el sistema de almacenamiento tiene cifrado configurado, debe restaurar la funcionalidad de almacenamiento o cifrado de volúmenes mediante el siguiente procedimiento para reiniciar el sistema:
	- a. Inicie en el menú y ejecute la opción 10
	- b. Introduzca la frase de contraseña y realice una copia de seguridad de los datos y, a continuación, realice un arranque normal. Consulte ["Restaure las claves de cifrado de gestión de claves](https://kb.netapp.com/on-prem/ontap/DM/Encryption/Encryption-KBs/Restore_onboard_key_management_encryption_keys) [incorporadas".](https://kb.netapp.com/on-prem/ontap/DM/Encryption/Encryption-KBs/Restore_onboard_key_management_encryption_keys)
	- c. Realice el retorno al nodo primario solo de CFO
	- d. Realice Onboard Sync y verifique que SVM-KEK está establecido en true. Consulte ["Giveback](https://kb.netapp.com/on-prem/ontap/DM/Encryption/Encryption-KBs/Onboard_keymanager_sync_fails_after_motherboard_replacement) [después de que el reemplazo MB falla - la operación fue vetada por keymanager"](https://kb.netapp.com/on-prem/ontap/DM/Encryption/Encryption-KBs/Onboard_keymanager_sync_fails_after_motherboard_replacement)
	- e. Giveback SFO, (sin fuerza)
- 2. Si el sistema no tiene el cifrado configurado, realice el siguiente procedimiento para reiniciar el sistema:
	- a. Inicie en el menú y ejecute la opción 1.
	- b. Devolver la controladora:
	- c. Desde la controladora en buen estado, proporcione almacenamiento a la controladora que sustituyó:

storage failover giveback -ofnode *replacement\_node\_name*

La controladora *reader* recupera su almacenamiento y completa el arranque.

ή.

Si el retorno se vetó, puede considerar la sustitución de los vetos.

["Busque el contenido de Configuración de alta disponibilidad para su versión de ONTAP 9"](http://mysupport.netapp.com/documentation/productlibrary/index.html?productID=62286)

- a. Una vez finalizada la devolución, confirme que el par de alta disponibilidad está en buen estado y que la toma de control es posible: storage failover show
- 3. Si el sistema está en una configuración MetroCluster, supervise el estado de la controladora: metrocluster node show

La configuración de MetroCluster tarda unos minutos después del reemplazo y vuelve a su estado normal, momento en el que cada controladora mostrará un estado configurado, con mirroring de DR habilitado y un modo normal. La metrocluster node show -fields node-systemid El resultado del comando muestra el ID del sistema antiguo hasta que la configuración de MetroCluster vuelve a ser un estado normal.

4. Si la controladora está en una configuración MetroCluster, según el estado del MetroCluster, compruebe que el campo ID de inicio de recuperación ante desastres muestra el propietario original del disco si el propietario original es una controladora del sitio de recuperación ante desastres.

Esto es necesario si se cumplen las dos opciones siguientes:

- La configuración de MetroCluster está en estado de conmutación.
- El controlador *regrse* es el propietario actual de los discos del sitio de recuperación ante desastres.

["Cambios en la propiedad de disco durante la toma de control de alta disponibilidad y el cambio de](https://docs.netapp.com/us-en/ontap-metrocluster/manage/concept_understanding_mcc_data_protection_and_disaster_recovery.html#disk-ownership-changes-during-ha-takeover-and-metrocluster-switchover-in-a-four-node-metrocluster-configuration) [MetroCluster en una configuración MetroCluster de cuatro nodos"](https://docs.netapp.com/us-en/ontap-metrocluster/manage/concept_understanding_mcc_data_protection_and_disaster_recovery.html#disk-ownership-changes-during-ha-takeover-and-metrocluster-switchover-in-a-four-node-metrocluster-configuration)

5. Si su sistema está en una configuración MetroCluster, compruebe que cada controladora está configurada: metrocluster node show - fields configuration-state

```
node1 siteA::> metrocluster node show -fields configuration-state
dr-group-id cluster node configuration-state
----------- ---------------------- --------------
-------------------
1 node1 siteA node1mcc-001 configured
1 node1 siteA node1mcc-002 configured
1 node1 siteB node1mcc-003 configured
1 node1 siteB node1mcc-004 configured
4 entries were displayed.
```
- 6. Compruebe que los volúmenes esperados estén presentes para cada controladora: vol show -node node-name
- 7. Si deshabilitó la toma de control automática al reiniciar, habilite esa función desde la controladora en buen

## <span id="page-20-0"></span>**Restauración completa del sistema - AFF A70, AFF A90**

Para restaurar el sistema a su funcionamiento completo, debe verificar los LIF, comprobar el estado del clúster y devolver la parte con error a NetApp.

#### **Paso 1: Verifique las LIF y compruebe el estado del clúster**

Antes de devolver el nodo *replacement* al servicio, debe verificar que las LIF estén en sus puertos principales, comprobar el estado del clúster y restablecer el retorno al nodo primario automático.

#### **Pasos**

1. Compruebe que las interfaces lógicas están reportando a sus puertos y servidores domésticos: network interface show -is-home false

Si alguno de los LIF se muestra como false, este se revierte a sus puertos principales: network interface revert -vserver \* -lif \*

- 2. Compruebe el estado del clúster. Consulte ["Cómo realizar una comprobación del estado de un clúster con](https://kb.netapp.com/on-prem/ontap/Ontap_OS/OS-KBs/How_to_perform_a_cluster_health_check_with_a_script_in_ONTAP) [un script en ONTAP"](https://kb.netapp.com/on-prem/ontap/Ontap_OS/OS-KBs/How_to_perform_a_cluster_health_check_with_a_script_in_ONTAP) el artículo de la base de conocimientos para obtener más información.
- 3. Si la devolución automática está desactivada, vuelva a habilitarla: storage failover modify -node local -auto-giveback true

#### **Paso 2: Devuelve la parte fallida a NetApp**

Devuelva la pieza que ha fallado a NetApp, como se describe en las instrucciones de RMA que se suministran con el kit. Consulte ["Retorno de artículo sustituciones"](https://mysupport.netapp.com/site/info/rma) para obtener más información.

#### **Información de copyright**

Copyright © 2024 NetApp, Inc. Todos los derechos reservados. Imprimido en EE. UU. No se puede reproducir este documento protegido por copyright ni parte del mismo de ninguna forma ni por ningún medio (gráfico, electrónico o mecánico, incluidas fotocopias, grabaciones o almacenamiento en un sistema de recuperación electrónico) sin la autorización previa y por escrito del propietario del copyright.

El software derivado del material de NetApp con copyright está sujeto a la siguiente licencia y exención de responsabilidad:

ESTE SOFTWARE LO PROPORCIONA NETAPP «TAL CUAL» Y SIN NINGUNA GARANTÍA EXPRESA O IMPLÍCITA, INCLUYENDO, SIN LIMITAR, LAS GARANTÍAS IMPLÍCITAS DE COMERCIALIZACIÓN O IDONEIDAD PARA UN FIN CONCRETO, CUYA RESPONSABILIDAD QUEDA EXIMIDA POR EL PRESENTE DOCUMENTO. EN NINGÚN CASO NETAPP SERÁ RESPONSABLE DE NINGÚN DAÑO DIRECTO, INDIRECTO, ESPECIAL, EJEMPLAR O RESULTANTE (INCLUYENDO, ENTRE OTROS, LA OBTENCIÓN DE BIENES O SERVICIOS SUSTITUTIVOS, PÉRDIDA DE USO, DE DATOS O DE BENEFICIOS, O INTERRUPCIÓN DE LA ACTIVIDAD EMPRESARIAL) CUALQUIERA SEA EL MODO EN EL QUE SE PRODUJERON Y LA TEORÍA DE RESPONSABILIDAD QUE SE APLIQUE, YA SEA EN CONTRATO, RESPONSABILIDAD OBJETIVA O AGRAVIO (INCLUIDA LA NEGLIGENCIA U OTRO TIPO), QUE SURJAN DE ALGÚN MODO DEL USO DE ESTE SOFTWARE, INCLUSO SI HUBIEREN SIDO ADVERTIDOS DE LA POSIBILIDAD DE TALES DAÑOS.

NetApp se reserva el derecho de modificar cualquiera de los productos aquí descritos en cualquier momento y sin aviso previo. NetApp no asume ningún tipo de responsabilidad que surja del uso de los productos aquí descritos, excepto aquello expresamente acordado por escrito por parte de NetApp. El uso o adquisición de este producto no lleva implícita ninguna licencia con derechos de patente, de marcas comerciales o cualquier otro derecho de propiedad intelectual de NetApp.

Es posible que el producto que se describe en este manual esté protegido por una o más patentes de EE. UU., patentes extranjeras o solicitudes pendientes.

LEYENDA DE DERECHOS LIMITADOS: el uso, la copia o la divulgación por parte del gobierno están sujetos a las restricciones establecidas en el subpárrafo (b)(3) de los derechos de datos técnicos y productos no comerciales de DFARS 252.227-7013 (FEB de 2014) y FAR 52.227-19 (DIC de 2007).

Los datos aquí contenidos pertenecen a un producto comercial o servicio comercial (como se define en FAR 2.101) y son propiedad de NetApp, Inc. Todos los datos técnicos y el software informático de NetApp que se proporcionan en este Acuerdo tienen una naturaleza comercial y se han desarrollado exclusivamente con fondos privados. El Gobierno de EE. UU. tiene una licencia limitada, irrevocable, no exclusiva, no transferible, no sublicenciable y de alcance mundial para utilizar los Datos en relación con el contrato del Gobierno de los Estados Unidos bajo el cual se proporcionaron los Datos. Excepto que aquí se disponga lo contrario, los Datos no se pueden utilizar, desvelar, reproducir, modificar, interpretar o mostrar sin la previa aprobación por escrito de NetApp, Inc. Los derechos de licencia del Gobierno de los Estados Unidos de América y su Departamento de Defensa se limitan a los derechos identificados en la cláusula 252.227-7015(b) de la sección DFARS (FEB de 2014).

#### **Información de la marca comercial**

NETAPP, el logotipo de NETAPP y las marcas que constan en <http://www.netapp.com/TM>son marcas comerciales de NetApp, Inc. El resto de nombres de empresa y de producto pueden ser marcas comerciales de sus respectivos propietarios.